ŕ

# Lathund Värdenycklar

## Värdenycklar

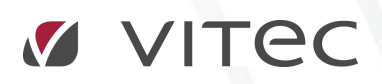

VITEC Affärsområde Fastighet • www.vitec.se • infofastighet@vitec.se • Växel 090-15 49 00

GÖTEBORG: REDEG 1 C, 426 77 V. FRÖLUNDA • KALMAR: BORGMÄSTAREGATAN 5, BOX 751, 391 27 KALMAR, VÄXEL: 0480-43 45 00 • LINKÖPING: SNICKAREGATAN 20, BOX 472, 581 05 LINKÖPING • MALMÖ: KÄRLEKSGATAN 2 A, 211 45 MALMÖ • STOCKHOLM: LINDHAGENSGATAN 116, BOX 30206, 104 25 STHLM, VÄXEL: 08-705 38 00 • UMEÅ: TVISTEVÄGEN 47, BOX 7965, 907 19 UMEÅ • VÄSTERÅS: VASAGATAN 12, BOX 209, 721 06 VÄSTERÅS • ÖSTERSUND: PRÄSTGATAN 51, 831 34 ÖSTERSUND, VÄXEL: 08-705 38 00

### INNEHÅLLSFÖRTECKNING

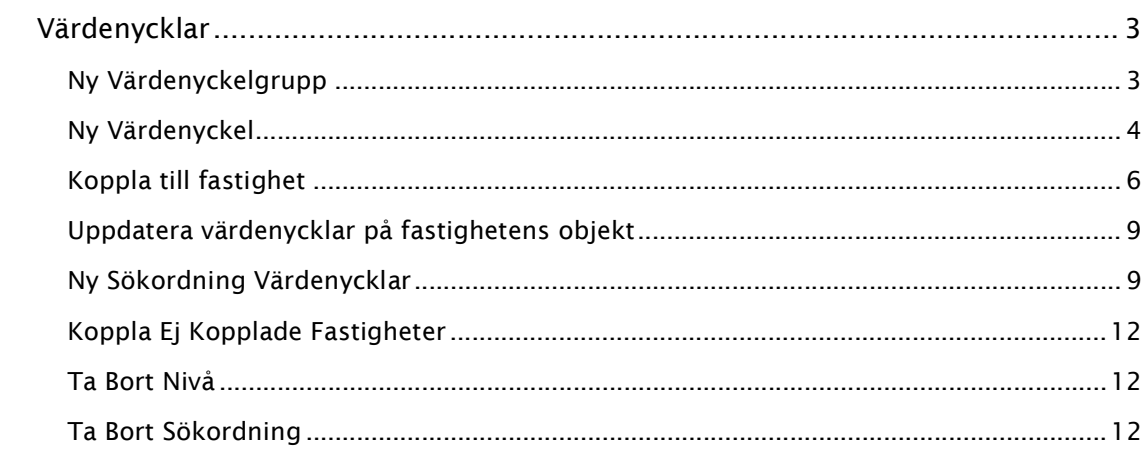

#### VÄRDENYCKLAR

För att bygga en Sökordning (kan också kallas struktur) med anpassade nivåer arbetar Vitec Fastighet med värdenycklar. En värdenyckel i Vitec Fastighet är ett värde på en egenskap som man tilldelar en fastighet, en byggnad eller ett objekt. Med detta verktyg kan du skapa och namnge egna egenskaper och dessa kan sedan användas som nivåer i strukturer.

#### NY VÄRDENYCKELGRUPP

Värdenycklarna grupperas efter typ i värdenyckelgrupper. Du kan skapa värdenyckelgrupper för valfria begrepp.

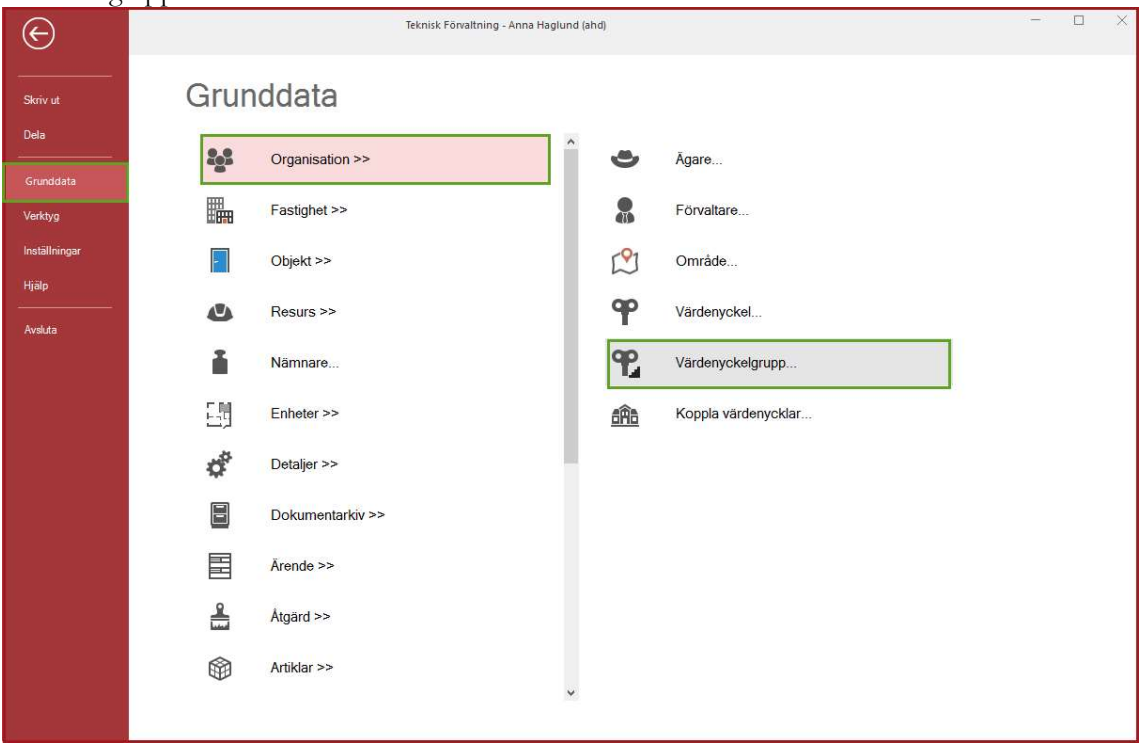

Bild 1: Grunddata Meny Värdenycklar

I Grunddatamenyn, välj Värdenyckelgrupper

Bild 2: Redigera Värdenyckelgrupper

Klicka på Ny för att skapa en ny Värdenyckelgrupp.

Ange därefter namnet på gruppen.

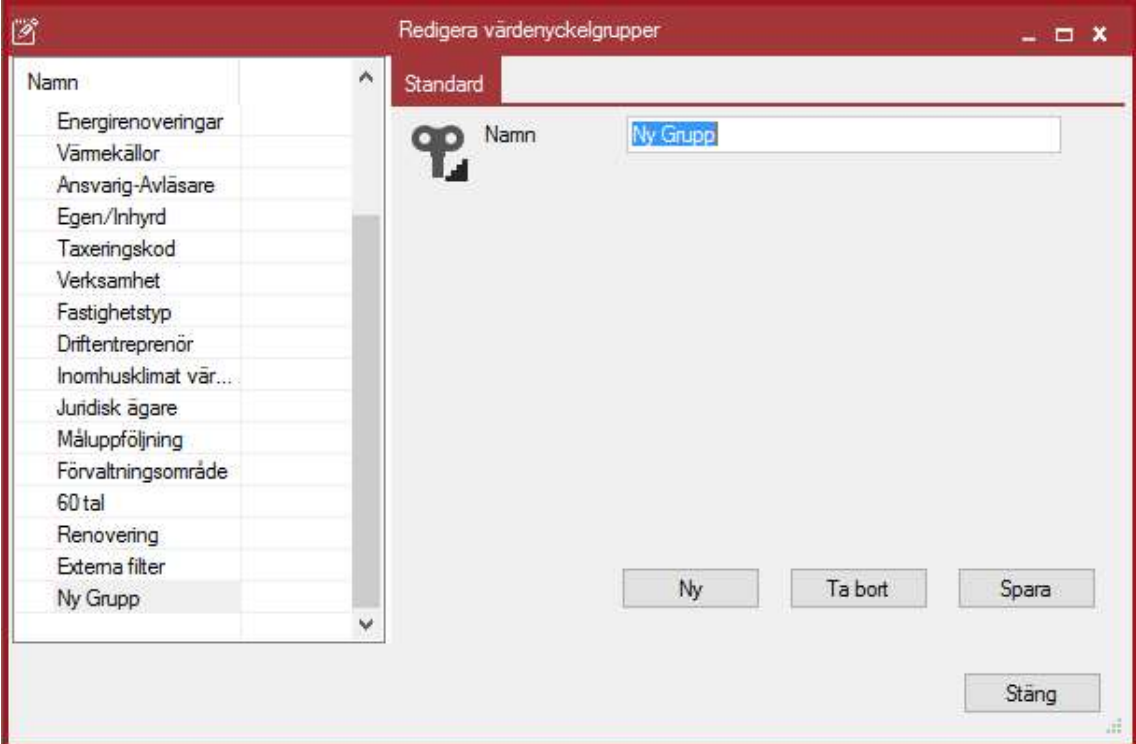

Du kan fortsätta att skapa fler nya Värdenyckelgrupper utan att stänga dialogrutan genom att klicka på Ny när du har sparat den tidigare posten.

#### TIPS!

Du kan skapa högst 20 värdenyckelgrupper men du kan ha ett obegränsat antal undernivåer. Se till att använda Värdenyckelgrupper endast för grupperingar som inte är tillgängliga som standard.

#### NY VÄRDENYCKEL

När du har skapat Värdenyckelgrupper kommer du att kunna skapa undernivåer (värdenycklar) för varje grupp. Detta gör du genom att välja kommandot Värdenyckel från Grunddatamenyn.

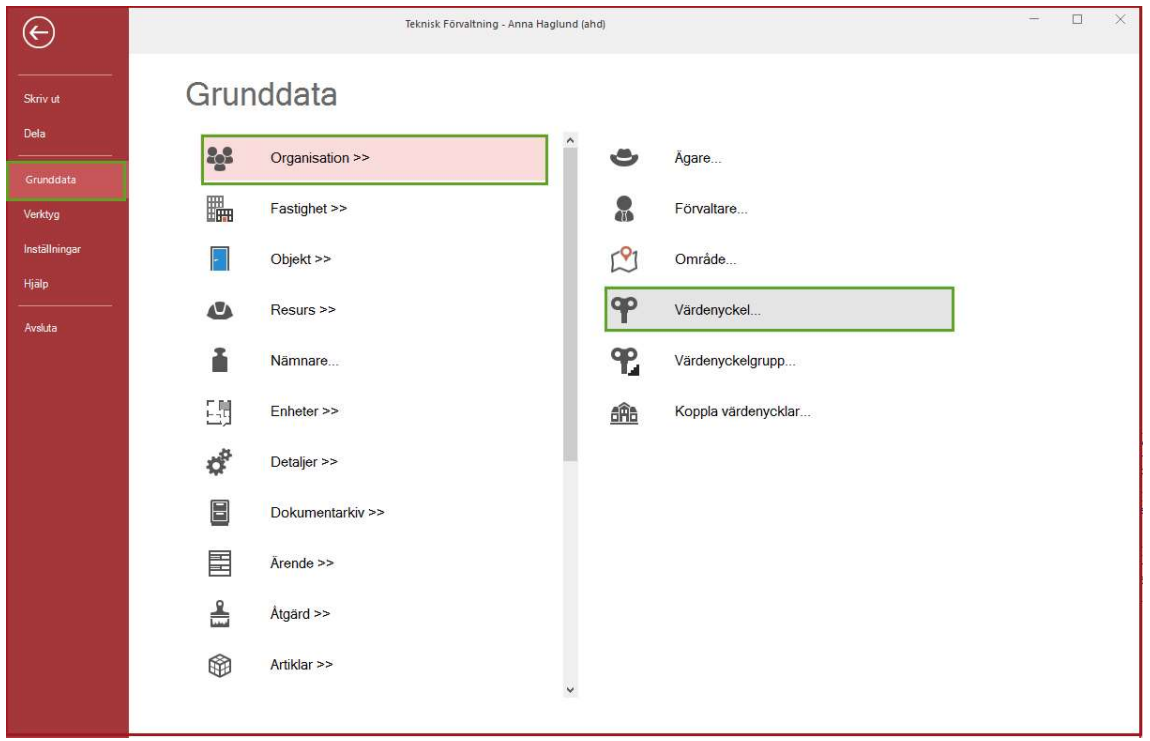

#### Bild 3: Värdenyckel

I värdenyckeldialogen kan du se grupper som du redan har skapat.

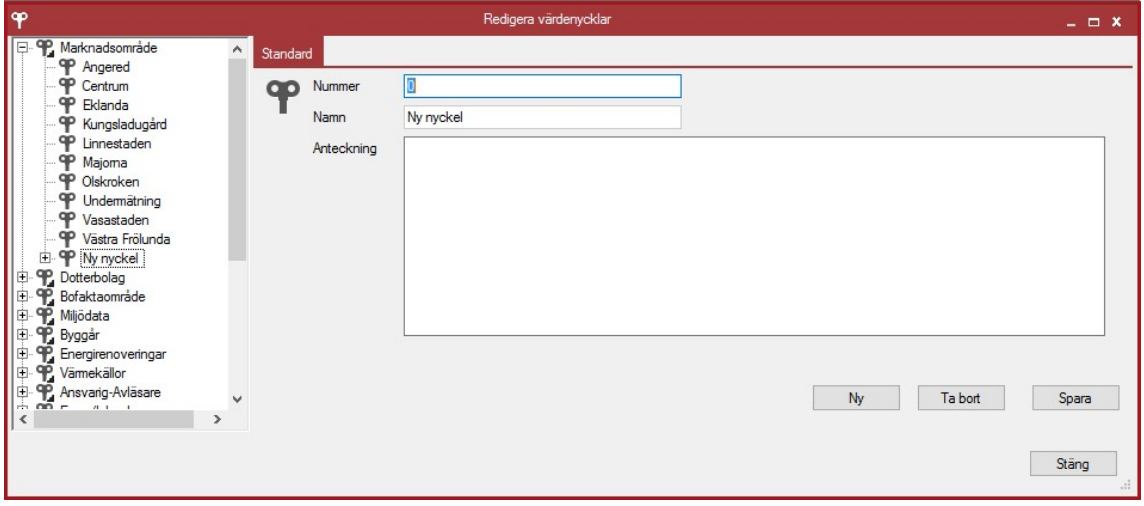

Bild 4: Nya noder för Värdenyckelgrupper (Värdenycklar)

Välj en av de grupper för vilken undernivåer ska skapas och klicka på Ny. Du kan sedan ange ett nummer och namn till den nya undernivån. Klicka på Spara när du har skapat en ny undernivå dvs. värdenyckel.

> TIPS! Du kan ha mer än en värdenyckel med samma namn om de är i olika orunner

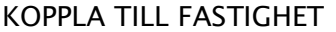

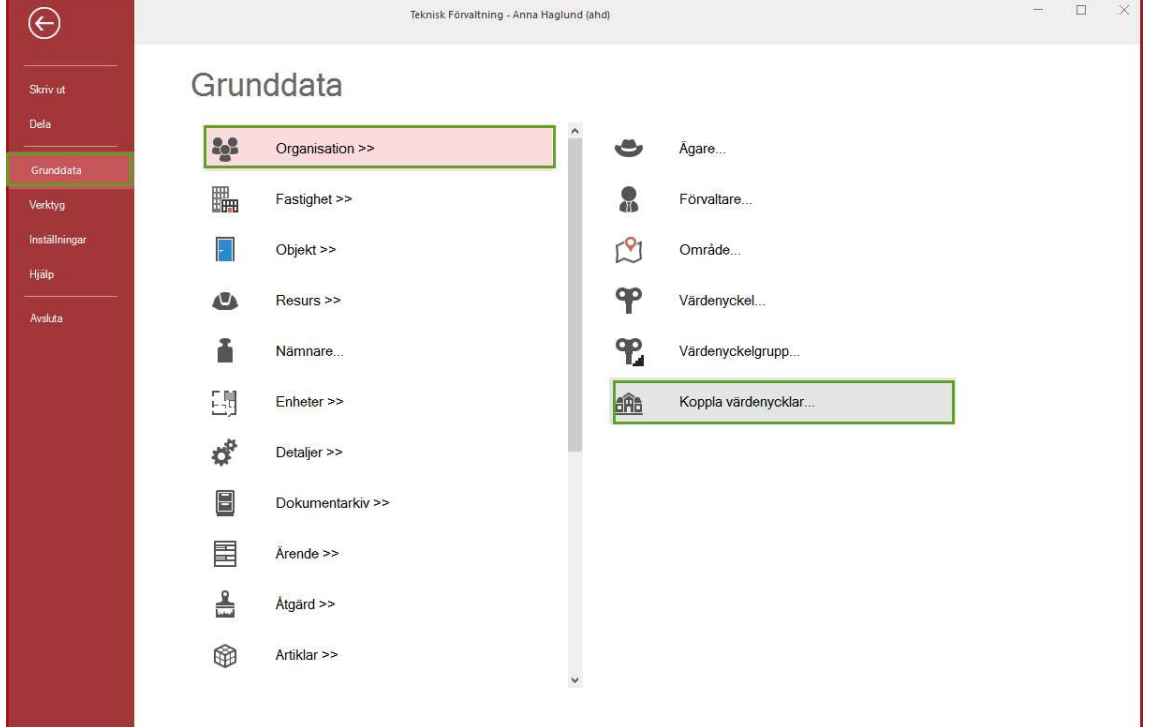

När du har skapat dina värdenycklar för varje värdenyckelgrupp kan du koppla fastigheter till dina värdenycklar.

I Grunddata välj Koppla till fastighet.

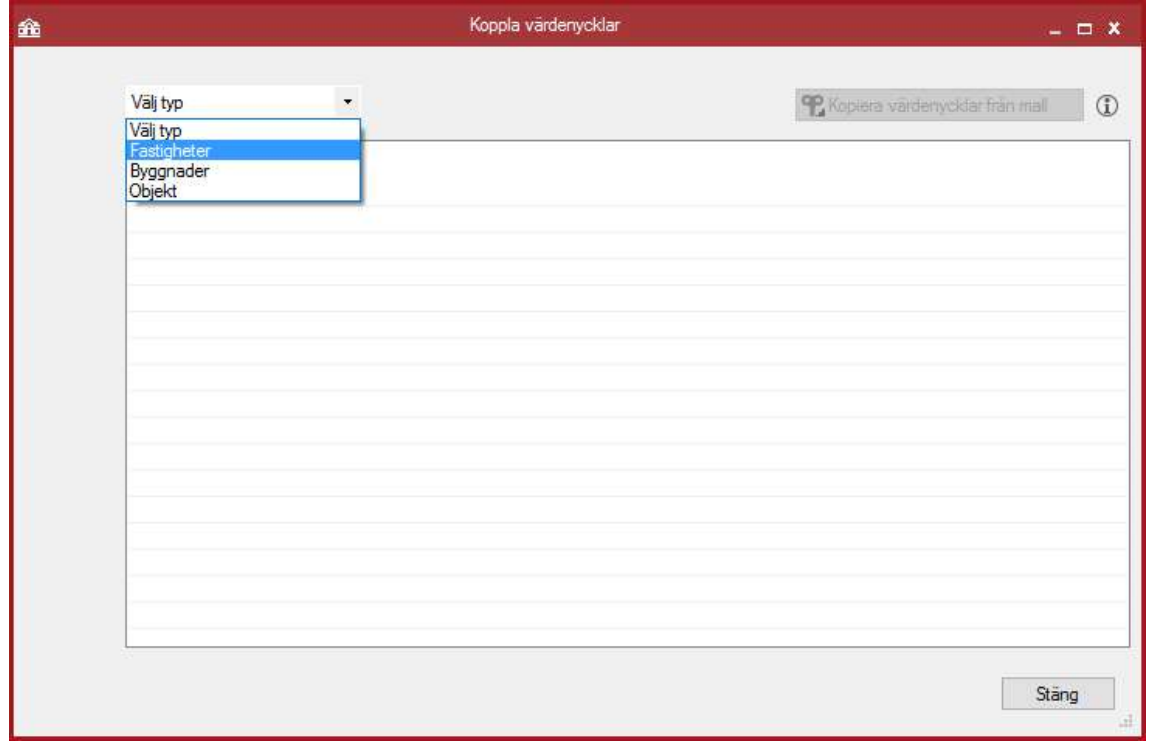

Bild 5: Koppla Fastigheter till Värdenyckelgrupper

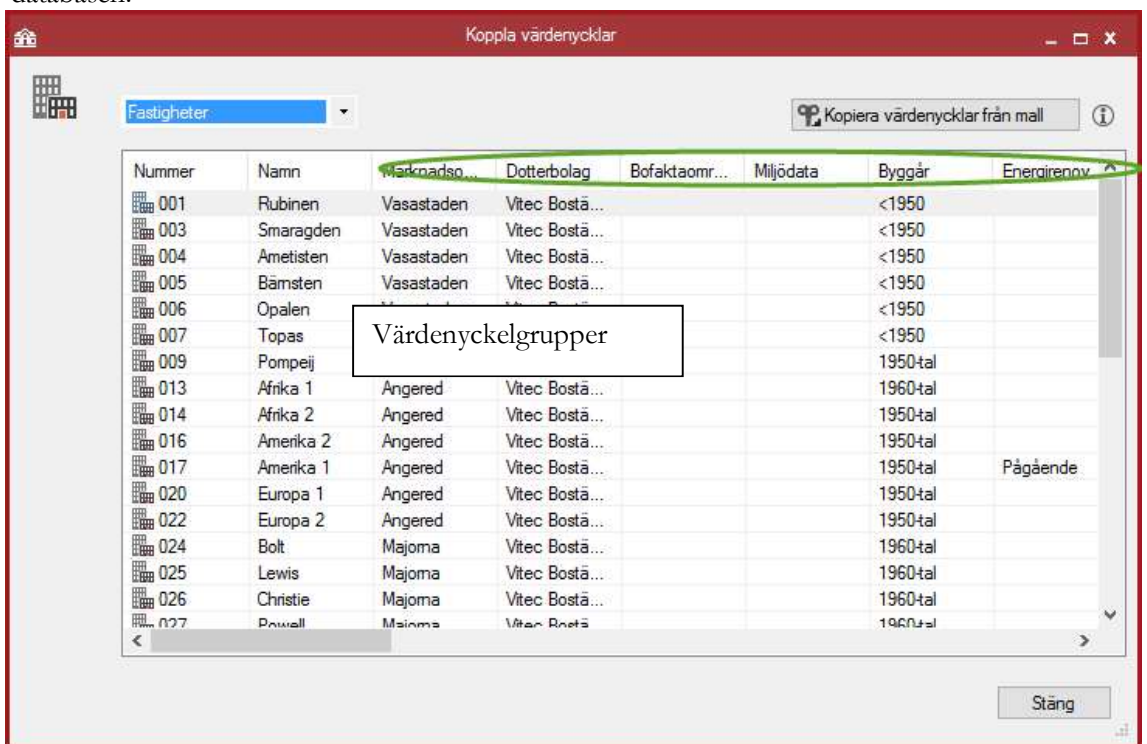

I dialogrutan väljer du Fastigheter från rullgardinsmenyn. Du får då en lista över alla fastigheter i databasen.

Bild 6: Koppla värdenycklar

Det visas en kolumn för varje värdenyckelgrupp som är skapad. Dessutom visas de fasta kolumnerna Nummer, Namn, Adress, Postnummer, Postadress, Område, Förvaltare och Ägare. Du kan sortera listan efter valfri kolumn genom att klicka på kolumnrubriken.

För att koppla en fastighet till en värdenyckel, markera fastigheten och högerklicka för att välja Koppla värdenyckel.

|            |                                                    |                      |                          |                            | $\land$                                              |            |           |                                   |   |                    |                                 |   |
|------------|----------------------------------------------------|----------------------|--------------------------|----------------------------|------------------------------------------------------|------------|-----------|-----------------------------------|---|--------------------|---------------------------------|---|
| 26a        |                                                    |                      |                          |                            | Koppla värdenycklar                                  |            |           |                                   |   | $  x$              |                                 |   |
|            |                                                    |                      |                          |                            |                                                      |            |           |                                   |   |                    |                                 |   |
| H.<br>鼺    | Fastigheter                                        | $\star$              |                          |                            |                                                      |            |           | P. Kopiera värdenycklar från mall |   | $\odot$            |                                 |   |
|            | Nummer                                             | Namn                 | Marknadso                |                            | Dotterbolag                                          | Bofaktaomr | Miljödata | Byggår                            |   | Energirenov.       |                                 |   |
|            | <b>B</b> <sub>8</sub> 001<br>Rubinen<br>Vasastaden |                      |                          | Vitec Bosta                |                                                      |            | < 1950    |                                   |   |                    |                                 |   |
|            | 图 003                                              | Smaragden            | Vasastaden               |                            | Vitec Bosta                                          |            |           | < 1950                            |   |                    |                                 |   |
| (U         | <b>H</b> 004                                       | Ametisten            | Vasastaden               |                            | Vitec Bosta                                          |            |           | < 1950                            |   |                    |                                 |   |
|            | 圖005<br><b>Red</b> 006                             | Bämsten<br>Opalen    | Vasastaden<br>Vasastaden |                            | Viteo Bosta                                          |            |           | < 1950                            |   |                    |                                 |   |
|            | 圖007                                               | Topas                | Vasastader               | $\overline{\mathbf{P}}$    | Koppla värdenyckel                                   |            |           |                                   | × | 60 tal             |                                 | ь |
|            | 图 009                                              | Pompeij              | Olskroken                |                            | b Uppdatera värdenycklar på fastighetens objekt<br>× |            |           |                                   |   | Ansvarig-Avläsare  |                                 |   |
|            | <b>De</b> 013                                      | Afrika 1             | Angered                  |                            | <sup>4</sup> Kopiera värdenycklar från mall          |            |           |                                   |   | Bofaktaområde      |                                 |   |
|            | <b>D</b> <sub>1</sub> 014                          | Afrika <sub>2</sub>  | Angered                  |                            |                                                      |            |           |                                   |   |                    |                                 |   |
| 旧          | 图 016                                              | Amerika <sub>2</sub> | Angered                  |                            | Kopiera                                              |            |           |                                   |   | Byggår             |                                 |   |
|            | <b>Bu</b> 017                                      | Amerika 1            | Angered                  | Exportera lista till Excel |                                                      |            |           |                                   |   | Dotterbolag        |                                 | ٠ |
|            | 圖020<br>圖022                                       | Europa 1<br>Europa 2 | Angered<br>Angered       |                            |                                                      |            |           |                                   |   | Driftentreprenör   |                                 |   |
| ಧ<br>■ 024 |                                                    | Bolt                 | Majoma                   |                            | Skriv ut lista                                       |            |           |                                   |   |                    |                                 |   |
|            | 局025                                               | Lewis                | Majoma                   |                            | Dölj kolumn, Marknadsområde                          |            |           |                                   |   | Egen/Inhyrd        |                                 |   |
|            | ■ 026                                              | Christie             | Majoma                   |                            | Visa kolumn                                          |            |           |                                   |   | Energirenoveringar |                                 |   |
| E          | <b>風の</b><br><b>Prival</b><br>Mainma<br>$\epsilon$ |                      |                          |                            |                                                      |            |           | Externa filter                    |   |                    |                                 |   |
|            |                                                    |                      |                          |                            | Markera alla<br>$Ctrl + A$                           |            |           |                                   |   |                    |                                 |   |
| 国          |                                                    |                      |                          |                            |                                                      |            |           |                                   |   | Fastighetstyp      |                                 |   |
|            |                                                    |                      |                          |                            |                                                      |            |           |                                   |   | Förvaltningsområde |                                 |   |
|            |                                                    |                      |                          |                            |                                                      |            |           |                                   |   |                    | Inomhusklimat värme ventilation |   |
| 흠          | Atgärd >>                                          |                      |                          |                            |                                                      |            |           |                                   |   | Juridisk ägare     |                                 |   |
|            |                                                    |                      |                          |                            |                                                      |            |           |                                   |   |                    |                                 |   |
|            |                                                    |                      |                          |                            |                                                      |            |           |                                   |   | Måluppföljning     |                                 |   |
| m          | Artiklar >>                                        |                      |                          |                            |                                                      |            |           |                                   |   | Marknadsområde     |                                 |   |
|            |                                                    |                      |                          |                            |                                                      |            |           |                                   |   | Miljödata          |                                 | ٠ |

Bild 7: Koppling av värdenyckel

Du kommer att se en meny med alla de värdenyckelgrupper du har skapat samt värdenycklar för varje grupp.

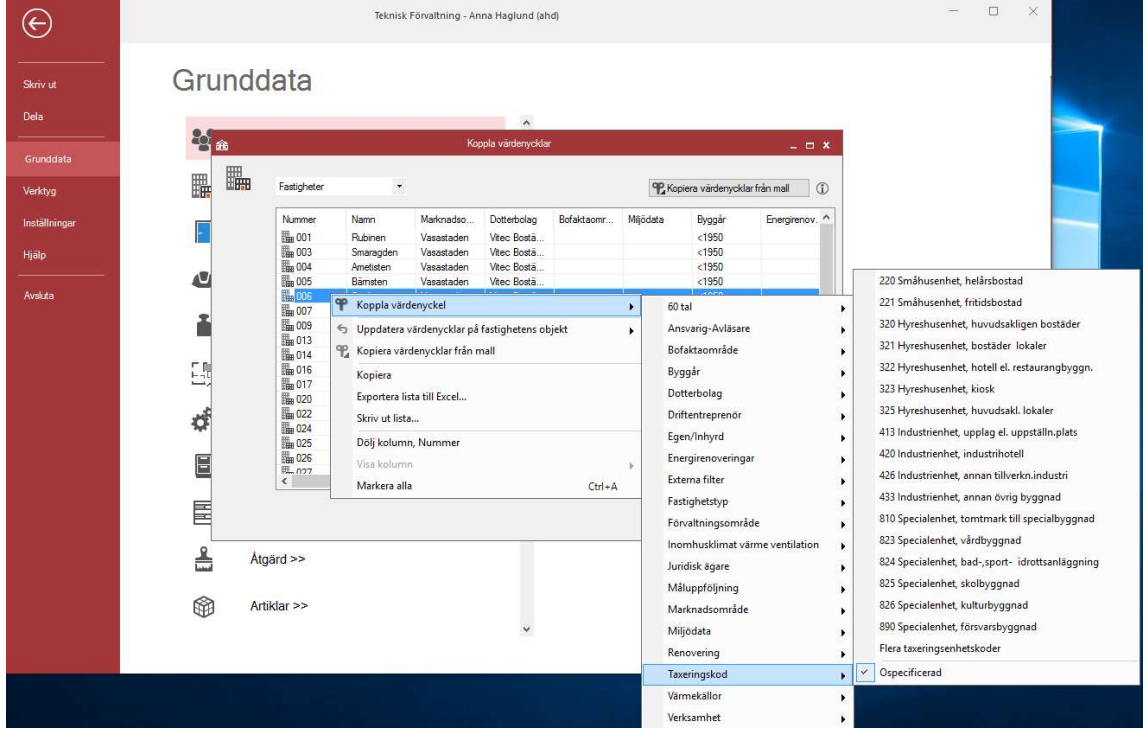

Bild 8: Värdenyckellistan

Man kan använda Ctrl-knappen för att välja mer än en fastighet om man vill koppla flera i taget. Alla fastigheter som inte är i kopplade visas i nod "Ej kopplade till ..".

När du har kopplat dina fastigheter till de grupper du har skapat, kan värdenyckelgrupperna kopplas in som nivåer i trädstrukturer.

#### UPPDATERA VÄRDENYCKLAR PÅ FASTIGHETENS OBJEKT

#### LÄGG BARA TILL, ELLER ÄNDRA, VÄRDENYCKLAR

Om man i någon av applikationerna Information, Energiuppföljning, Hyra, Teknisk Förvaltning eller Verksamhetsanalys, kopplar en värdenyckel till en fastighet så läggs den i praktiken på fastigheten, eventuella byggnader och alla objekt på fastigheten. Om man sedan lägger till ett nytt objekt via någon av dessa applikationer så ärver den eventuella värdenycklar från fastigheten. MEN om man lägger till nya objekt via Vitec Nova så ärver de inte denna värdenyckelskoppling. Då kan man göra kommandot Lägg bara till, eller ändra, värdenycklar för att se till att alla objekt får samma värdenyckelkopplingar som fastigheterna. Om ett objekt redan är kopplat till en värdenyckel som fastigheten inte är kopplad till så lämnas den orörd om man kör detta kommando.

#### TA ÄVEN BORT VÄRDENYCKLAR VID BEHOV

Kommandot Ta även bort värdenycklar vid behov uppdaterar värdenycklar på fastighetens objekt så att de överensstämmer med fastighetens värdenyckelkopplingar. Till skillnad från kommandot *Lägg bara till eller ändra ...* Så tar detta kommando även bort kopplingar som fastigheten inte har.

#### NY SÖKORDNING VÄRDENYCKLAR

När du har skapat den nya strukturen kan du börja med att infoga dina värdenyckelgrupper i strukturen.

I detta exempel skapar vi en struktur med namnet "Status" där fastigheterna är sorterade i Kategori (Bostäder, Lagenhet, Lokaler, Kontor och Offentliga Fastigheter) och sedan Status (Intag, Såld och Till Salu).

När man bygger en ny struktur med värdenycklar, börja då med de inre nivåerna och flytta till de yttre nivåerna. I detta fall är Status den innersta nivån.

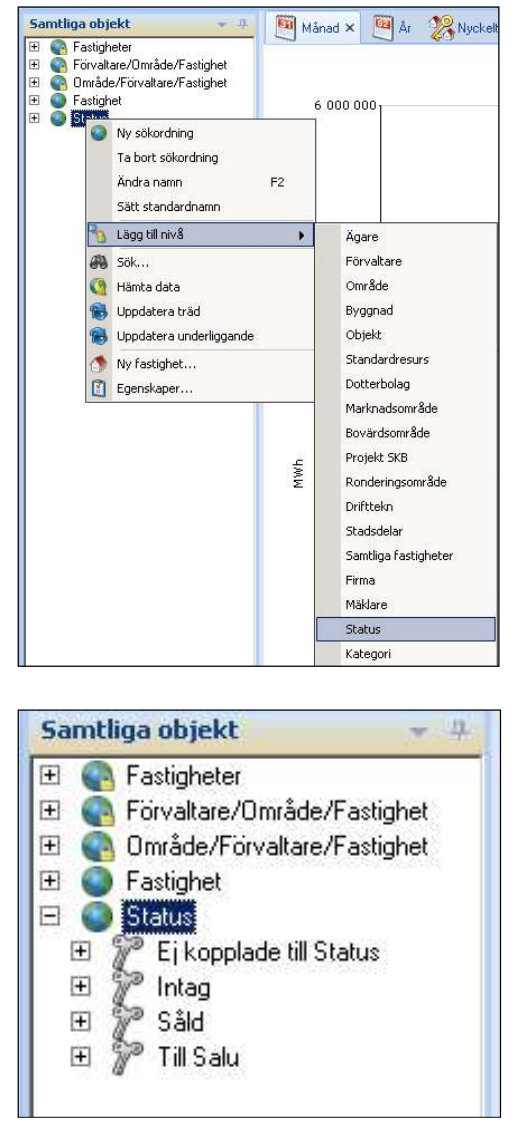

Bild 9: Lägg till nivå värdenyckelgrupp "Status"

Om några fastigheter är osorterade, kommer de att visas i nod "Ej kopplade till ..." . I applikationen Energiuppföljning kommer dessa fastigheter inte att ingå i rapporten Nyckeltalsanalys.

Du kan lägga till en ytterligare nivåer (så många du vill) tills strukturen är klar. I detta fall kommer vi ska lägga "Kategori".

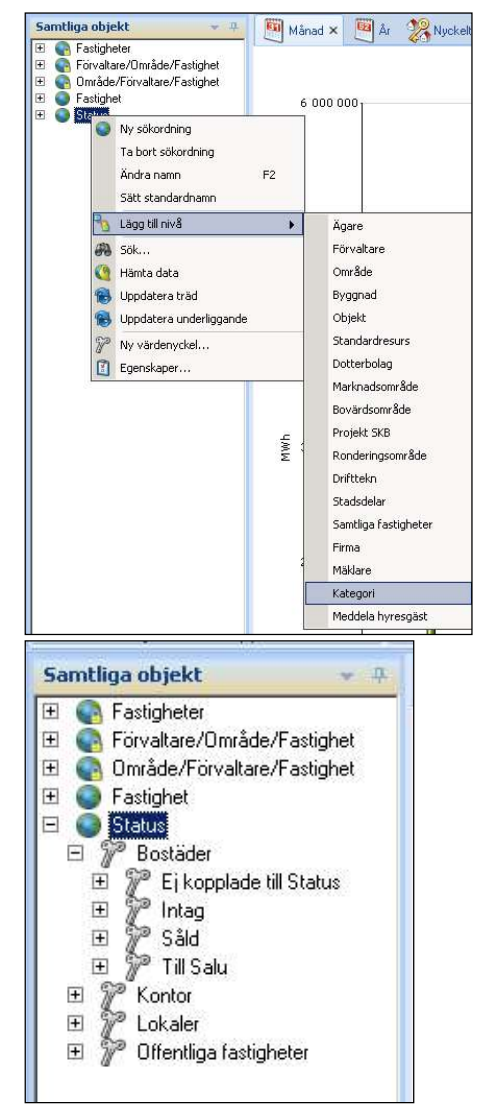

#### Bild 10: Lägg till nivå värdenyckelgrupp "Kategori"

När du har lagt till en nivå i strukturen, kommer det namnet inte längre att visas i menyn för nivåer att lägga till strukturen. Som ni ser ovan, visas inte grupperingen Status längre i listan.

Kom ihåg att: Nya nivåer hamnar på nivån under den nod man har markerat i trädet. För att radera en värdenyckelgrupp måste du först ta bort varje nod från värdenyckelgruppen (från inställningar) och sedan kan du radera värdenyckelgruppen.

#### KOPPLA EJ KOPPLADE FASTIGHETER

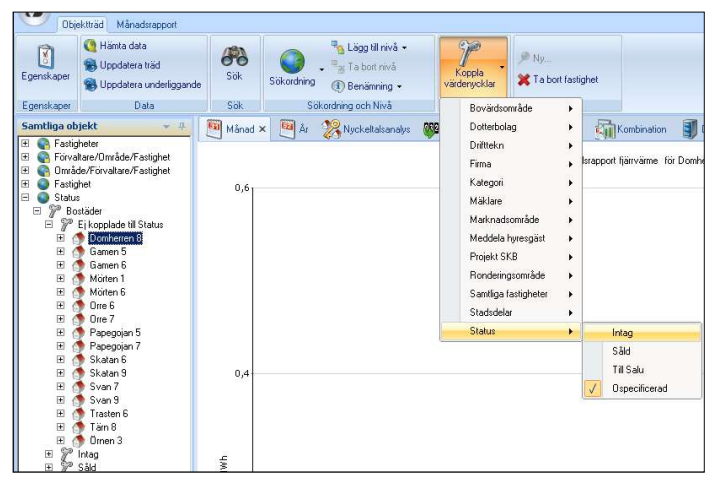

#### Bild 11: Koppla värdenycklar menyradselement

När du har skapat värdenycklar kommer du att kunna använda knappen Koppla Värdenycklar i verktygsfältet Objektträd. Detta är bäst för osorterade entiteter eller nya fastigheter som läggs in i systemet.

#### TA BORT NIVÅ

För att radera en nivå i en struktur måste du markera en av noderna på den nivå som du vill ta bort och högerklicka.

| Samtliga objekt                                                                                                    | Månad X                                        |  |  |  |  |  |
|----------------------------------------------------------------------------------------------------|------------------------------------------------|--|--|--|--|--|
| Fastigheter<br>$+$<br>Förvaltare/Område/Fastighet<br>$+$<br>Område/Förvaltare/Fastighet<br>$+$<br>Fastighet<br>Dalen | 100                                            |  |  |  |  |  |
| Fastighet<br>$+$<br>Gammels<br>$+$<br>Huset AB <b>□</b><br>$+$<br>Portalen<br>$+$                                    | Luisest Ani<br>Ny sökordning<br>Lägg till nivå |  |  |  |  |  |
| Slottet F<br>$+$<br>Småstad<br>$+$<br>Trappan<br>$+$                                                                 | Ta bort nivå<br>5ök<br>Hämta data              |  |  |  |  |  |
| Gävle<br>$\pm$<br>Halmstad<br>$+$<br>Halvmånen<br>∓<br>Hoiden<br>Ŧ                                                   | Uppdatera träd<br>Uppdatera underliggande      |  |  |  |  |  |

Bild 12: Ta bort nivå på struktur

Välj Ta bort nivå för att ta bort den markerade nivån från strukturen.

#### TA BORT SÖKORDNING

Om du vill radera en struktur helt och hållet, markera den översta noden i strukturen och högerklicka.

I menyn, välj Ta bort sökordning.

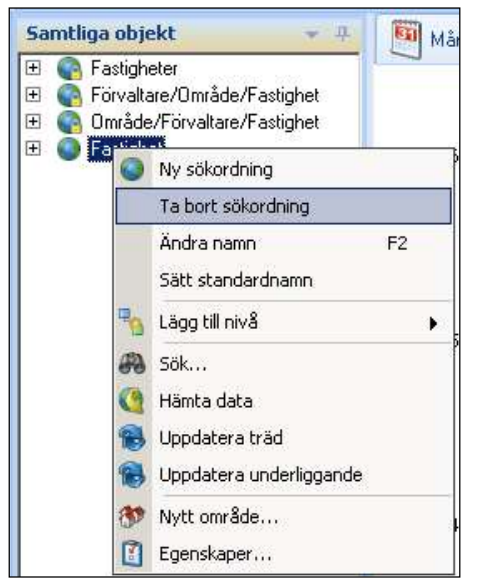

Bild 13: Ta bort sökordning

Du kommer att få en ruta som frågar om du vill ta bort strukturen. Om man klickar Ja kommer strukturen och alla dess nivåer att raderas.

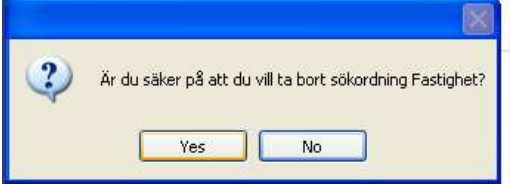

Bild 14: Ta bort sökordning

#### OBS!

Ta bort en struktur kommer inte att ta bort fastigheter eller värdenycklar. Du kommer bara att ta bort själva strukturen som finns i fönstret Objektträd. Övriga strukturer och fastigheter kommer vara oförändrade.